# **Instructions for existing personnel enrolled in Entrust**

Re-Enrollment for TVS Feature

Mobile Device Only

*Any technical support required with the enrollment, please contact Virtua IS Service Desk at 856-355-1234.* 

*Overview of Instructions:*

- *Instructions for users already enrolled in Entrust OTP or Mobile application.*
- *For users who use the OTP feature. You can download the Entrust Application from the Apple Application Store for IOS, or the Google Play store for Android*
- *TVS is a soft token that uses a "confirm button" instead using a pin number*
- *Enroll in Entrust TVS Only*
- *Setup mobile application*
- *Logon to Virtua network*
- 1. Click here to launch the enrollment page: [https://ssm.virtua.org](https://ssm.virtua.org/)
- 2. Type in your Virtua Network Username & Password

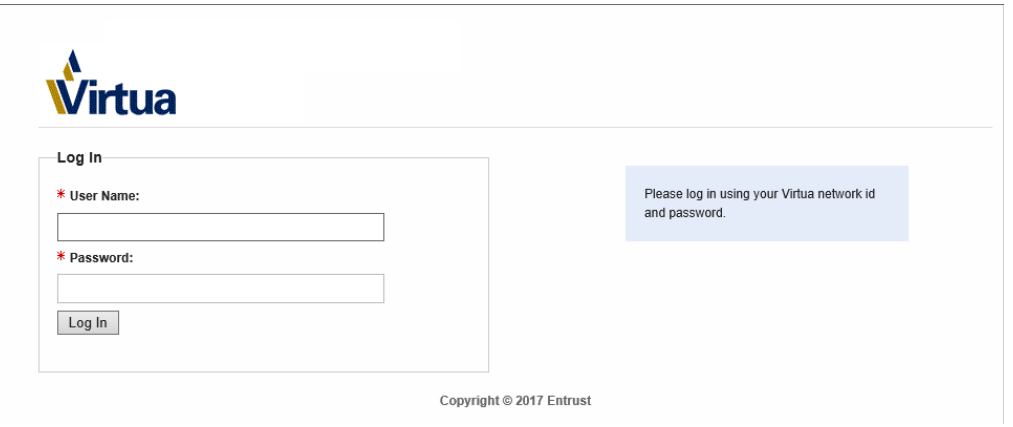

3. Answer three of the Challenge question you created

### Enter a response field shown below.

#### Self-Administration

Only continue if you recognize your chosen personal image:

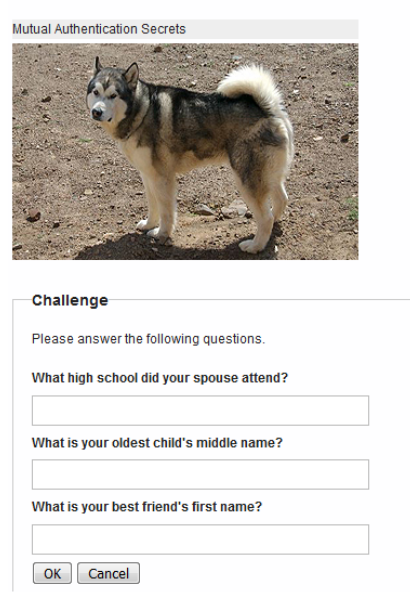

4. Select I would like to request a soft Token.

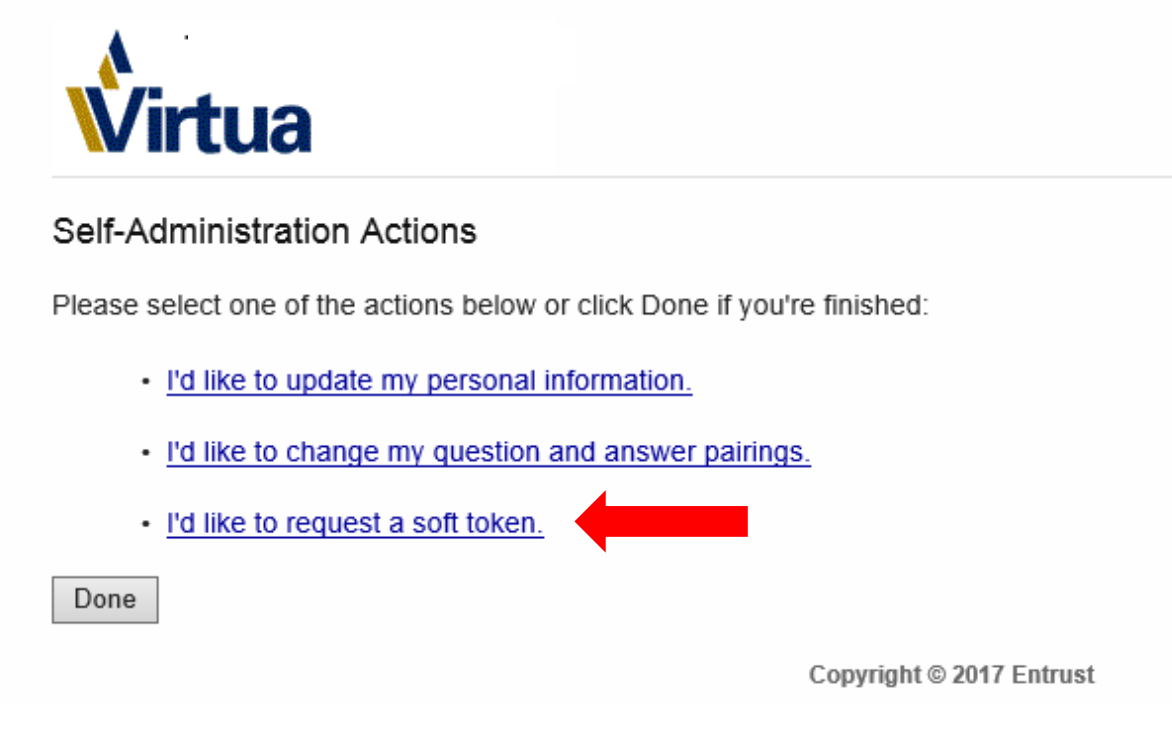

5. Click Yes

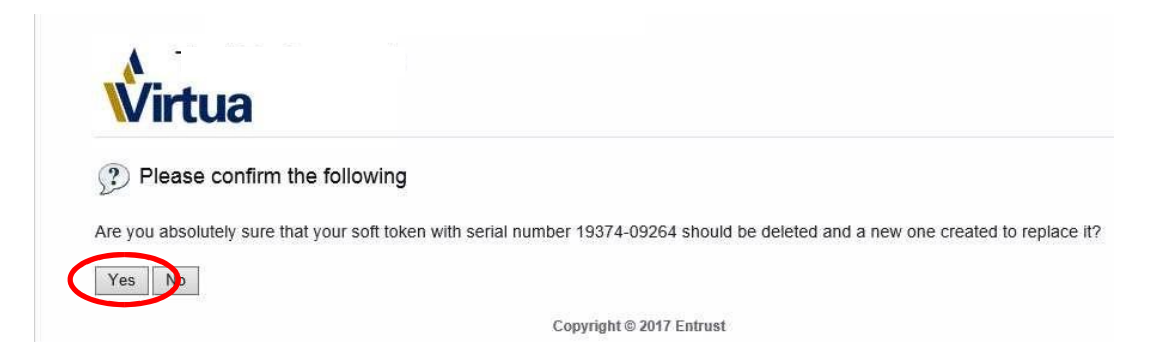

# **Manual Activation**

### If you have already completed the QR scan process, please disregard this section.

6. Select the Third option for manual activation and click next.

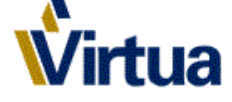

Entrust IdentityGuard Mobile OTP Activation Options

Please select the option that best matches your current situation:

1.  $\bigcirc$  I want to activate a soft token identity on my current device.

- 2. O I want to activate a seft token identity on a mobile device that may not be connected to the Internet
- am unable to activate my soft token identity using any of the above methods, so I'll perform a manual activation
- 4. O I want to delay activating my soft token identity until later.

#### **Option 3**

Manual activation is necessary when you don't have the required version of Entrust Identity Guard Mobile OTP.

Next

Copyright © 2018 Entrust

7. A serial number and activation code will appear on the next screen, which you will need to enter into the Entrust application:

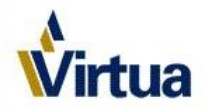

#### Entrust IdentityGuard Mobile OTP Identity

Activate your new soft token identity using the method outlined below, or select Cancel to choose a different activation method.

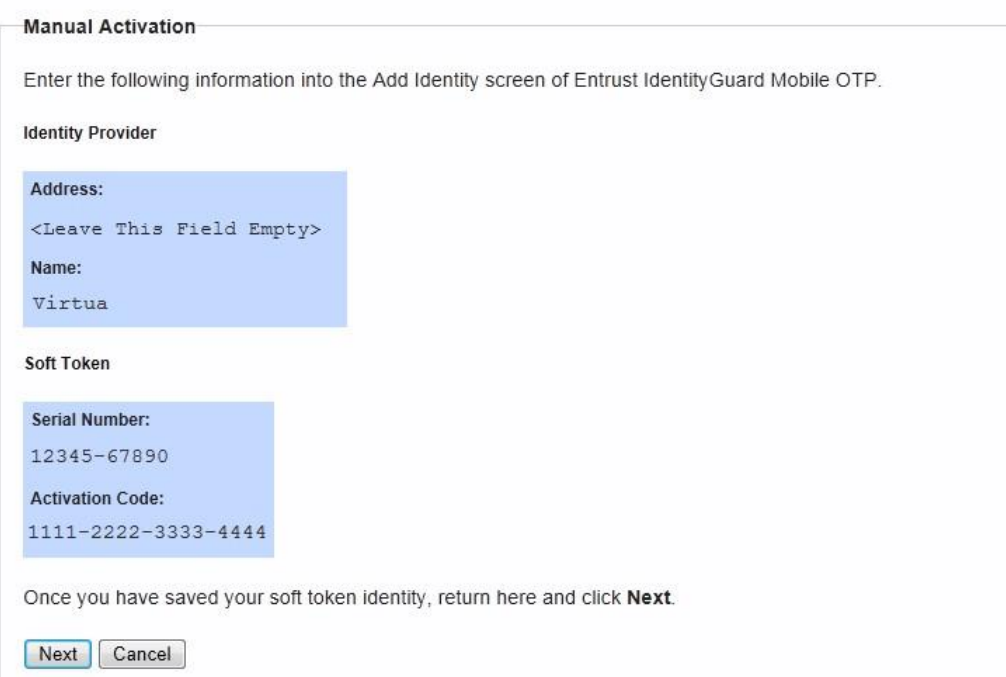

# **On your mobile device:**

8. Launch the Entrust IdentityGuard app. Enter **Virtua** as the Name, and the Serial Number and

Activation Code from the computer into the appropriate fields, then click Save. The Address field can be left blank.

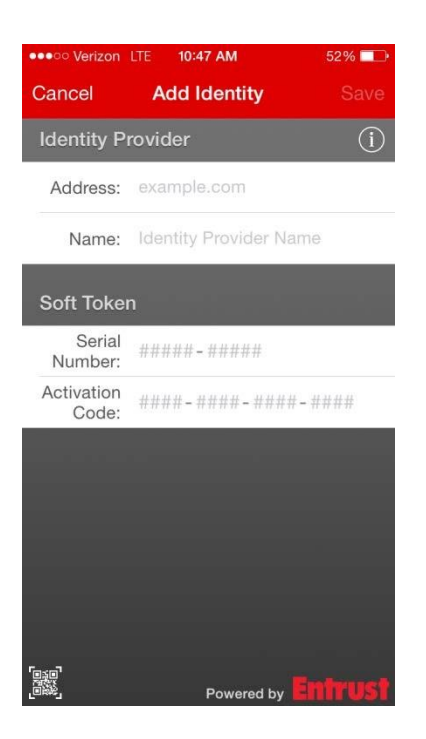

9. You will then be asked to create and confirm a 4 digit pin number – **This pin will be required every time you use the application** 

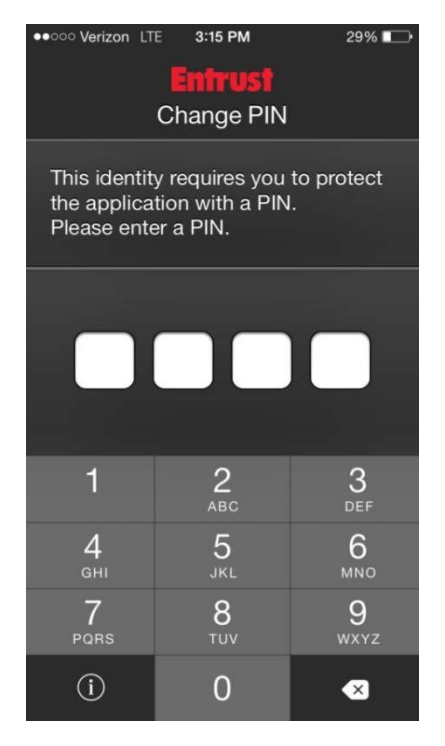

10. A registration code will now appear on your mobile device – **do not click OK yet**.

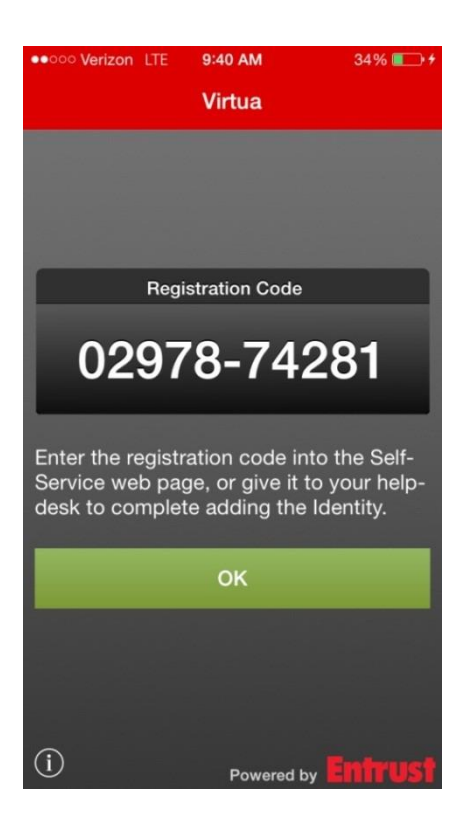

11. **On your computer**: Click Next to progress past the manual activation, and enter the registration code that appears on your mobile device.

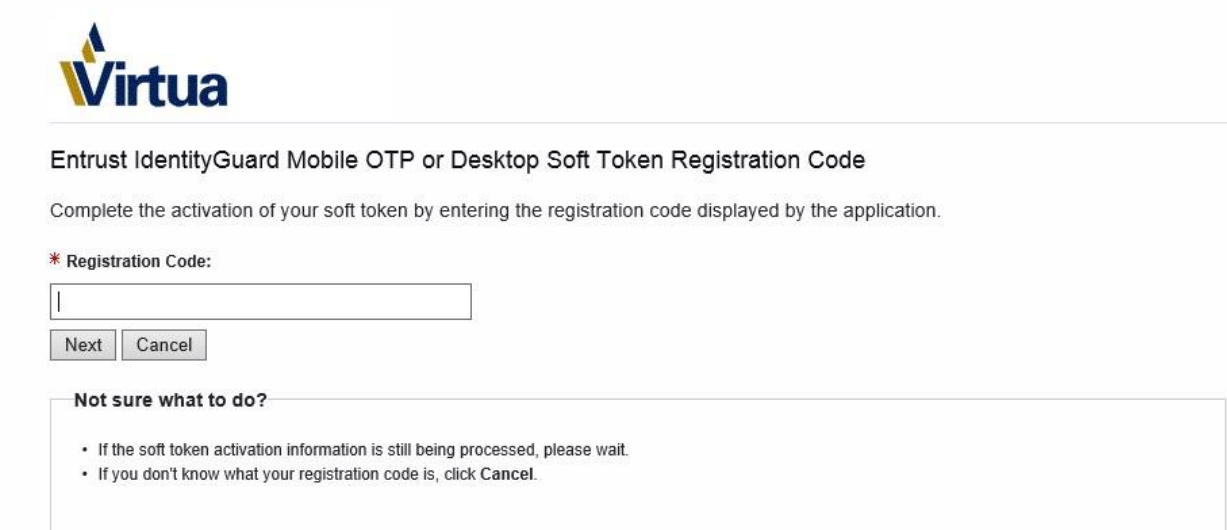

12. *You have successfully completed the Virtua Entrust IdentityGuard dual authentication enrollment process!* 

You can now click OK on your phone and acknowledge that you have used the registration code.

Go to [https://citrix.virtua.org](https://citrix.virtua.org/) or log into an Application that uses ADFS and Entrust.

1. Log into the Citrix Web URL or the Virtua ADFS Application.

## **(\*\*\*Here are the Virtua Applications that use ADFS and Entrust Dual Authentication):**

- **Workday**
- **Everbridge**
- **DoeLegal or Ascent**
- **AMTDirect**
- **Icontracts**
- **Ride-Share**
- 2. After logging into the Citrix Web URL or Virtua ADFS Application the screen will look similar to the screen shots below:

Virtua Federation Services

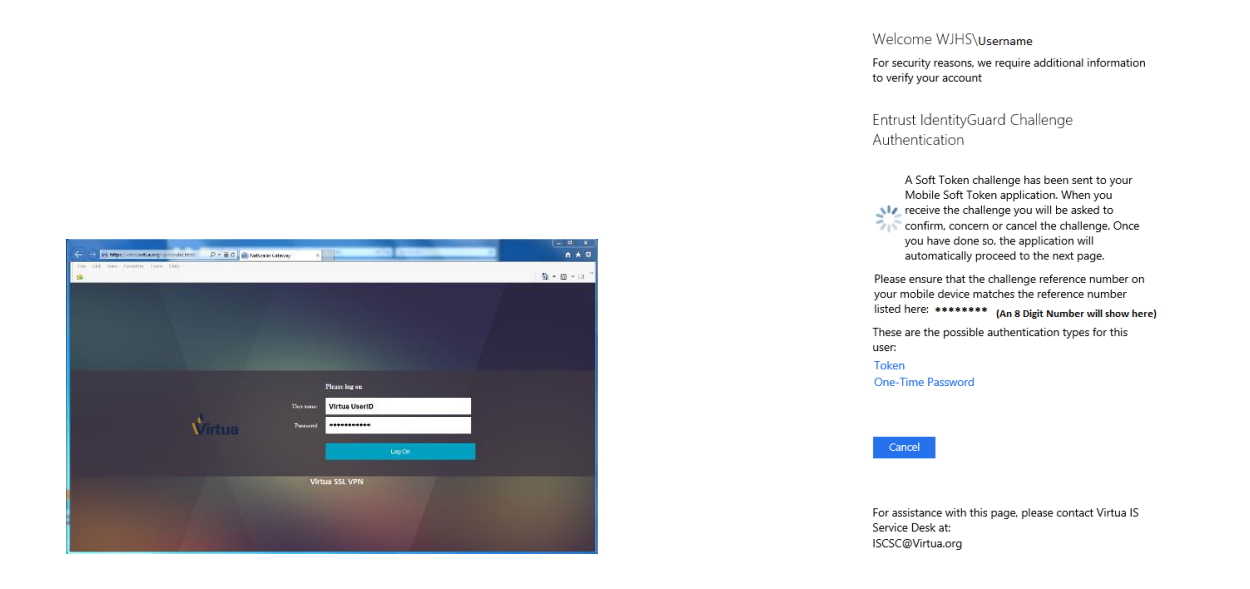

3. Once you log in to one of these systems, you will be prompted by Entrust Mobile Application on the Mobile Device or will have to open the Entrust Application on Mobile Device. If you are not prompted by entrust then you must make sure your notifications are turned on for your mobile device are turned on.

For Android:

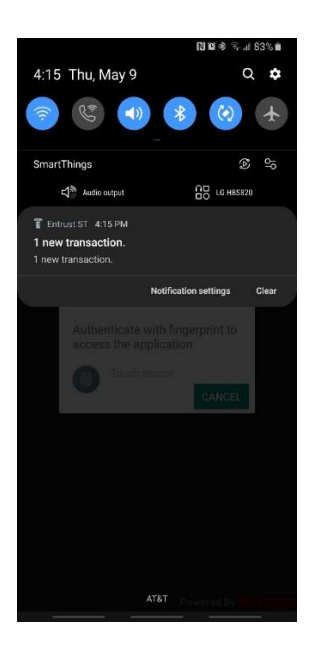

# For IOS:

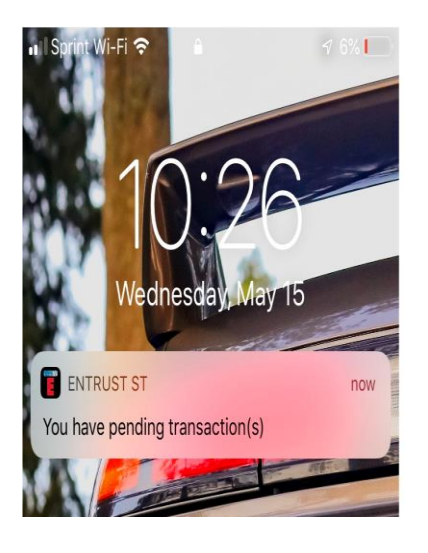

4. Log into Entrust Mobile App.

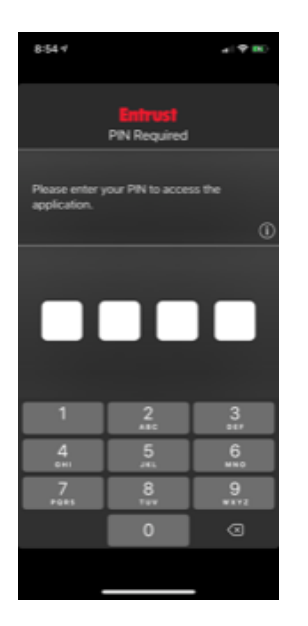

5. After entering password above you will receive the Entrust "Confirm" page instead of 8 digit passcode that you would normally receive via the Entrust app.

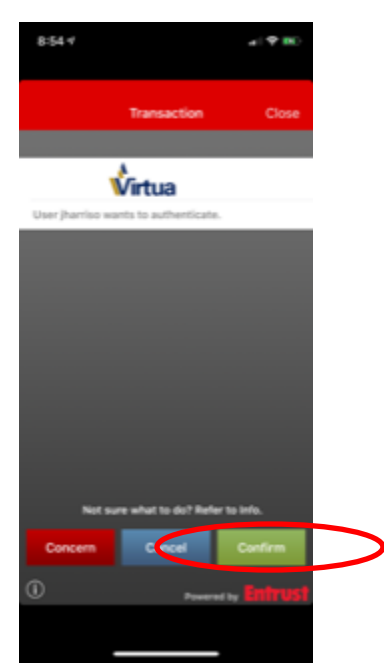

9. Click on "Confirm".

10. Click on "Yes" when the below screen appears to re-confirm you want to proceed.

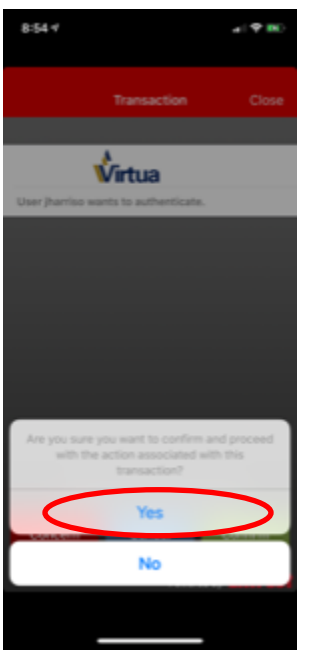

11. This is the final Entrust screen you will receive.

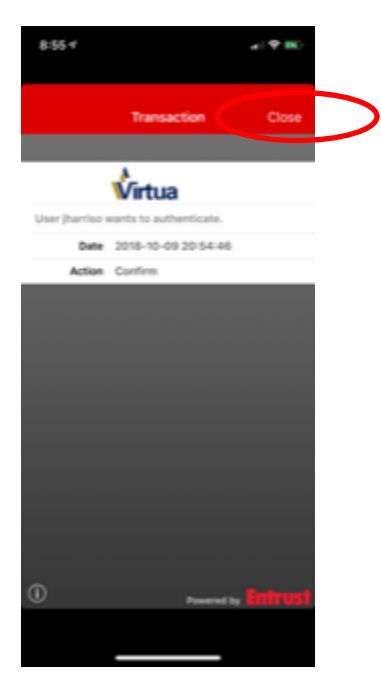

12. Click on "Close" link in the red area. The Citrix Welcome page should be showing.